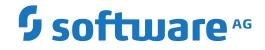

ApplinX User Guide

**ApplinX Solutions** 

Version 10.7

October 2021

**WEBMETHODS** 

This document applies to ApplinX Version 10.7 and all subsequent releases.

Specifications contained herein are subject to change and these changes will be reported in subsequent release notes or new editions.

Copyright © 2001-2021 Software AG, Darmstadt, Germany and/or Software AG USA, Inc., Reston, VA, USA, and/or its subsidiaries and/or its affiliates and/or their licensors.

The name Software AG and all Software AG product names are either trademarks or registered trademarks of Software AG and/or Software AG USA, Inc. and/or its subsidiaries and/or its affiliates and/or their licensors. Other company and product names mentioned herein may be trademarks of their respective owners.

Detailed information on trademarks and patents owned by Software AG and/or its subsidiaries is located at http://softwareag.com/licenses.

Use of this software is subject to adherence to Software AG's licensing conditions and terms. These terms are part of the product documentation, located at http://softwareag.com/licenses/ and/or in the root installation directory of the licensed product(s).

This software may include portions of third-party products. For third-party copyright notices, license terms, additional rights or restrictions, please refer to "License Texts, Copyright Notices and Disclaimers of Third-Party Products". For certain specific third-party license restrictions, please refer to section E of the Legal Notices available under "License Terms and Conditions for Use of Software AG Products / Copyright and Trademark Notices of Software AG Products". These documents are part of the product documentation, located at http://softwareag.com/licenses and/or in the root installation directory of the licensed product(s).

Use, reproduction, transfer, publication or disclosure is prohibited except as specifically provided for in your License Agreement with Software AG.

#### Document ID: APX-UG-SOLUTIONS-107-20210615

## **Table of Contents**

| 1 About this Documentation                 | 1  |
|--------------------------------------------|----|
| Document Conventions                       | 2  |
| Online Information and Support             | 2  |
| Data Protection                            |    |
| 2 SOA Enablement                           | 5  |
| Implementing SOA Enablement                | 6  |
| Working with Host Transactions (RPC)       |    |
| Working with Databases                     | 9  |
| 3 Web Enablement                           | 11 |
| Web Enablement - Pure HTML Emulation       | 12 |
| Web Enablement - Instant Web Application   | 15 |
| Web Enablement - Composite Web Application |    |
| 4 Web Page Integration                     |    |
| 5 Screen Test Automation                   |    |
|                                            |    |

## About this Documentation

| Document Conventions           | . 2 |
|--------------------------------|-----|
| Online Information and Support | . 2 |
| Data Protection                |     |

## **Document Conventions**

| Convention     | Description                                                                                                    |  |  |  |
|----------------|----------------------------------------------------------------------------------------------------|--|--|--|
| Bold           | Identifies elements on a screen.                                                                                                    |  |  |  |
| Monospace font | Identifies service names and locations in the format <i>folder.subfolder.service</i> , APIs, Java classes, methods, properties.            |  |  |  |
| Italic         | Identifies:                                                                                                    |  |  |  |
|                | Variables for which you must supply values specific to your own situation or environment.                                                  |  |  |  |
|                | New terms the first time they occur in the text.                                                                                           |  |  |  |
|                | References to other documentation sources.                                                                                                 |  |  |  |
| Monospace font | Identifies:                                                                                                    |  |  |  |
|                | Text you must type in.                                                                                                    |  |  |  |
|                | Messages displayed by the system.                                                                                                    |  |  |  |
|                | Program code.                                                                                                    |  |  |  |
| {}             | Indicates a set of choices from which you must choose one. Type only the information inside the curly braces. Do not type the { } symbols. |  |  |  |
| 1              | Separates two mutually exclusive choices in a syntax line. Type one of these choices.<br>Do not type the   symbol.                         |  |  |  |
| []             | Indicates one or more options. Type only the information inside the square brackets.<br>Do not type the [] symbols.                        |  |  |  |
|                | Indicates that you can type multiple options of the same type. Type only the information. Do not type the ellipsis ().                     |  |  |  |

## **Online Information and Support**

#### Software AG Documentation Website

You can find documentation on the Software AG Documentation website at https://documentation.softwareag.com.

#### Software AG Empower Product Support Website

If you do not yet have an account for Empower, send an email to empower@softwareag.com with your name, company, and company email address and request an account.

Once you have an account, you can open Support Incidents online via the eService section of Empower at https://empower.softwareag.com/.

You can find product information on the Software AG Empower Product Support website at https://empower.softwareag.com.

To submit feature/enhancement requests, get information about product availability, and download products, go to **Products**.

To get information about fixes and to read early warnings, technical papers, and knowledge base articles, go to the **Knowledge Center**.

If you have any questions, you can find a local or toll-free number for your country in our Global Support Contact Directory at https://empower.softwareag.com/public\_directory.aspx and give us a call.

#### Software AG TECHcommunity

You can find documentation and other technical information on the Software AG TECHcommunity website at http://techcommunity.softwareag.com. You can:

- Access product documentation, if you have TECHcommunity credentials. If you do not, you will need to register and specify "Documentation" as an area of interest.
- Access articles, code samples, demos, and tutorials.
- Use the online discussion forums, moderated by Software AG professionals, to ask questions, discuss best practices, and learn how other customers are using Software AG technology.
- Link to external websites that discuss open standards and web technology.

## **Data Protection**

Software AG products provide functionality with respect to processing of personal data according to the EU General Data Protection Regulation (GDPR). Where applicable, appropriate steps are documented in the respective administration documentation.

## 2 SOA Enablement

| Implementing SOA Enablement          | . 6 |
|--------------------------------------|-----|
| Working with Host Transactions (RPC) | . 8 |
| Working with Databases               | . 9 |

SOA enablement allows reuse of functionality of the core systems, leveraging the operational qualities of the systems' transaction platform to new IT projects. This is accomplished by exposing the core systems' functionality and data as web services - either at the screen, transaction and database level - and integrating with any other environments that invoke web services. It also enables the core systems to become active equal peer participants in an SOA world.

Refer to *Installing ApplinX Demo Applications* in the *Getting Started* documentation. Also refer to the self-training material (see the Software AG Empower website at *https://empower.software-ag.com*).

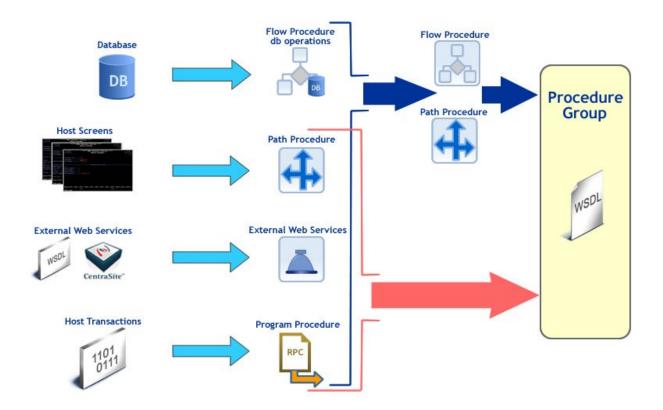

### **Implementing SOA Enablement**

SOA enablement, encapsulate complex processes that combines host screens to Path Procedures and exposes them for external use, using Web Services and Procedure Clients. Furthermore, it is possible to retrieve data from sources other than the host screens such as: host transactions (RPC), database queries and external web services. Flow procedures have the ability to perform database operations (select, execute, rollback and commit) to retrieve additional data from a database.

In addition, Path and Flow Procedures are capable of executing procedures of all types (other Path Procedures, Flow Procedures, Program Procedures and External Web Services). This enables the creation of a single web service which can retrieve data from several sources, simultaneously.

#### List of Subjects Relevant to the SOA Application

- **Note:** If not indicated otherwise, the sections that are referred to below can be found in the *Designing and Developing an Application* documentation.
- Creating an Application: Define the host connectivity and the repository database/file location.
- *Creating Screens*: Define screens and map fields so that ApplinX server can recognize each screen and retrieve/send data from/to the host screen.
- Path Procedures: Create path procedures to navigate within the host application and to retrieve information from host screens.
- Flow Procedures: Encapsulate a complex process that can combine host screens and other data sources: databases, host transactions (RPC) and other web services.
- Connection Pools: Manage web service/procedure client consumption by creating connection pools and assigning them to procedures.
- *Connection Information Sets*: Provide necessary information to the connection pools to allow the proper creation of connections.
- *Assigning a Procedure to a Procedure Group*: Expose the procedures assigned to the procedure group as either web services or as procedure clients.
- *ApplinX as a Web Service Provider*: Monitor ApplinX server, sessions and connection pools.
- Integration between ApplinX and WS-Stack (also refer to the description of the WS-Stack server properties in the Administration documentation).
- Registering a Web Service to CentraSite.
- Registering a Web Service to webMethods Integration Server.
- *External Web Services*: Consume external web services to retrieve data from sources other than the host screens.
- Deploying with ApplinX: Deploy the application and/or ApplinX server.
- Log Files in ApplinX
- Appendix J: Character Mode Hosts (VT Protocol) in the Reference Guide.
- For further information, refer to:
  - The SOA Demo in the Getting Started documentation: This is a demo web application that implements web services created in ApplinX.
  - Self-Training and Movies in the Getting Started documentation: Information on how to access the self-training material and accompanying movies.

## Working with Host Transactions (RPC)

When working with Program Procedures (RPC host transactions), ApplinX server implements RPC calls to execute host programs and routines, thus adding another type of interaction with hosts in addition to screens and screen data. Currently, COBOL and RPG programs are supported for iSeries hosts only.

#### List of Subjects Relevant to Working with Host Transactions

- **Note:** If not indicated otherwise, the sections that are referred to below can be found in the *Designing and Developing an Application* documentation.
- Creating an Application: Define the host connectivity and the repository database/file location.
- Program Procedures (RPC):
  - 1. Enable using RPC Programs:
    - Defining ApplinX RPC Application Parameters.
    - Application Configuration Parameters > Host Parameters > RPC in the Reference Guide.
    - *Host Configuration Parameters > RPC* in the *Reference Guide*.
  - 2. Program Procedures: Import a Program Procedure.
  - 3. Program Procedures in the Reference Guide: Define program inputs and outputs.
  - 4. Assigning a Procedure to a Procedure Group.
  - 5. *Procedure Groups (used as Service Providers)*: You can copy the WSDL (right-click on a Procedure Group and select **Copy WSDL**) or you can call the Program using a Procedure Client.
  - 6. *Procedures > Program Procedures* in the *Reference Guide*: Manage RPC connections (Administrative Web Services).
  - 7. For advanced configuration refer to Procedure Groups (used as Service Providers).
- Integration between ApplinX and WS-Stack (also refer to the description of the WS-Stack server properties in the Administration documentation).
- Registering a Web Service to CentraSite.
- Deploying with ApplinX: Deploy the application.
- Log Files in ApplinX

## Working with Databases

Working with databases in SOA enablement means that ApplinX enables direct database access. Once the database connection is defined, it is possible to connect to it in any flow procedure and perform execute, select, commit and rollback statements.

#### List of Subjects Relevant to Working with Databases

- **Note:** If not indicated otherwise, the sections that are referred to below can be found in the *Designing and Developing an Application* documentation.
- *Creating an Application*: Define the host connectivity and the repository database/file location.
- Database Connection.
- Flow Procedures (specifically database-related Flow Procedure nodes, refer to Procedures > Flow Procedure Nodes in the Reference Guide).
- Assigning a Procedure to a Procedure Group.
- Integration between ApplinX and WS-Stack (also refer to the description of the WS-Stack server properties in the Administration documentation).
- Registering a Web Service to CentraSite.
- Deploying with ApplinX: Deploy the application.
- Log Files in ApplinX
- For further information, refer to:
  - The SOA Demo in the Getting Started documentation: This is a demo web application that implements web services created in ApplinX.
  - Self-Training and Movies in the Getting Started documentation: Information on how to access the self-training material and accompanying movies.

# Web Enablement

| Web Enablement - Pure HTML Emulation       | 12 |
|--------------------------------------------|----|
| Web Enablement - Instant Web Application   | 15 |
| Web Enablement - Composite Web Application | 20 |

### Web Enablement - Pure HTML Emulation

ApplinX HTML emulation is an out-of-the-box thin client HTML emulation, available in the .NET and J2EE environments. ApplinX is able to turn an existing terminal emulation instantly into a web browser terminal emulation, providing host key and print support and maintaining existing color schemes.

#### List of Subjects Relevant to Pure HTML Emulation

- **Note:** If not indicated otherwise, the sections that are referred to below can be found in the *Web Application Development* documentation.
- Introducing Pure HTML Emulation Development (see below).
- Creating an Application in the Designing and Developing an Application documentation: Create a new ApplinX application (including host and repository).
- Creating an ApplinX Web Application in the Getting Started documentation: Create an ApplinX HTML emulation web application (JSP or .NET) using the Web Application Manager.
- The HTML Emulation Toolbar (see below).
- Configuring your Web Application: Configure the framework parameters (for detailed descriptions of the parameters, refer to Web Application Configuration Parameters):
  - Session parameters: Configure session parameters such as server URL, application name, session ID, password, description, connection pool name, host user name, host password, and more.
  - Instant parameters: CSS classes for different elements such as font size, font family, row spacing, color mode, host keys, render tags from right, render emulation behavior, enable displaying tables, enable displaying graphical window frames, and define render area.

Step-by-step instructions are available in *Controlling Instant Display Properties* in the *Web Application Development* documentation.

- General parameters: Parameters such as using screen locker, alternate row colors, prevent page refresh effect, and perform background check for host screen changes.
- Window parameters: Parameters such as enabling modal windows, the window position, and host key to send when window is closed.
- Emulation parameters: Parameters such as keyboard PF keys, type ahead, and arrow keys.

In addition, step-by-step instructions are available in the following sections:

- Customizing the Background Check for Host Screen Changes
- Enabling the User to Control the Font Size
- Printing a Capture of the Host Screen

- Enabling Sending Dup and FieldMark Characters to the Host
- Transferring Natural Data to/from the Host.
- Web Application Configuration Parameters > Macros.
- Transferring Files (FTP).
- Connection Pools in the Designing and Developing an Application documentation.
- Deploying with ApplinX in the Designing and Developing an Application documentation: Deploy the application.
- Log Files in ApplinX in the Designing and Developing an Application documentation.
- Printer Session in the Designing and Developing an Application documentation: Refer also to the following topics:
  - Printer Session Properties in the Reference Guide.
  - Printer Parameters in the Application Configuration Parameters section of the Reference Guide.
  - Printer>Offline in the Application Configuration Parameters section of the Reference Guide.
  - Printer Session API
  - ApplinX Printer Applet
  - Printlet Servlet Redirector for ApplinX
- For further information, refer to:
  - Self-Training and Movies in the Getting Started documentation: Information on how to access the self-training material and accompanying movies.

#### Introducing Pure HTML Emulation Development

ApplinX HTML emulation is an out-of-the box thin-client HTML emulation, available in the .NET and J2EE environments. The screenshot below displays a host screen in ApplinX HTML emulation in the browser.

ApplinX is able to turn an existing terminal emulation instantly into a web browser terminal emulation, providing host key and print support and maintaining existing color schemes. This does not require any training for end users and can easily replace locally installed terminal emulation software with the thin-client web browser.

Refer to *Installing ApplinX Demo Applications* in the *Getting Started* documentation. Also refer to the self-training material included in ApplinX installation.

| DCUSTDN0<br>27/07/08                                                                            | ***** Demo Insurance Solution *****<br>- Modify Customer -                                                                                                  | DCUSTM01<br>17:17:06<br>1/3 |           |
|-------------------------------------------------------------------------------------------------|----------------------------------------------------------------------------------------------------|-----------------------------|-----------|
| Firstname Ro                                                                                    |                                                                                                    |                             |           |
| Person type: I                                                                                  | Main data   Applint HTML Environ - Google Chrome   D localhost8080/gxemulationjsp/z_container.jsp                                                           |                             |           |
| Title Pr<br>Date of birth: 19<br>Sex M<br>Marital status M<br>Nationality: St<br>Occupation: 14 | 930-0 DCUSTDN0 ##### Demo Insurance Solution NO DCUSTM01   27/07/08 - Modify Customer - 12 17:17:06 14 1/3   ARRIE II II 1/3 14 1/3   JI Lastname IV IV 1/3 |                             | 9 4 8 0 ₽ |
| Status A<br>Enter-PF1PF2PF3<br>Qu:<br>Enter changes                                             | Person type: I<br>3P. Title: Prof. DP.                                                                                                    | Quit<br>Conf<br><<br>><br>S |           |
|                                                                                                 | Enter changes                                                                                                    |                             |           |

#### The HTML Emulation Toolbar

The toolbar contains the following drop-down boxes and icons:

| Box/Icon       | Function                 | Description                                                                                                    |
|----------------|--------------------------|----------------------------------------------------------------------------------------------------|
| Size: 14px 🔻   | Set font size            | Enables users to increase/decrease the on-screen font size to their convenience.                                         |
| Style: black 🔻 | Choose color set         | Enables users to toggle between the defined style sheets.                                                                |
| 7              | Change screen direction  | Changes the screen direction: right-to-left or left-to-right.<br>Only displayed in RTL applications.                     |
| C              | Refresh screen           | Reloads the screen.                                                                                                    |
|                | Display macro dialog box | Records/plays macros.                                                                                                    |
| E              | Copy to clipboard        | enables users to copy text from the host screen by<br>highlighting a rectangle on the screen and copying its<br>content. |

| Box/Icon | Function            | Description                                                                                                  |
|----------|---------------------|----------------------------------------------------------------------------------------------------|
| p 🖻      | Open FTP dialog box | Used for transferring files to and from the host.                                                            |
|          | Display printlet    | The printlet acts as the host printer and allows the host to send print jobs directly to the user's printer. |
| 0        | Print snapshot      | Displays the host screen in a pop-up browser window, for printing purposes.                                  |
| F        | Logoff              | Logs off from the host application and closes the host session.                                              |

## Web Enablement - Instant Web Application

The instant web application allows modernization of core system applications into modern looking web applications with (little or) no coding. Simple web configurations can improve the general "Look & Feel" of the application: designing a template with top and side images and a "company logo" (Inventory System), modifying the style sheet using different fonts, colors, etc. End users get the information quicker and with improved visibility.

#### List of Subjects Relevant to the Instant Web Application

- **Note:** If not indicated otherwise, the sections that are referred to below can be found in the *Web Application Development* documentation.
- Introducing Instant Web Application Development (see below).
- Instant Web Application Development Methodology (see below).
- Creating an Application in the Designing and Developing an Application documentation: Create a new ApplinX application (including host and repository).
- Creating an ApplinX Web Application in the Getting Started documentation: Create an instant web application (JSP or .NET) using the Web Application Manager.
- *Creating a New Template*: Change the default web site template to achieve a different look and feel.
- *Customizing the Default Template*: Create a new template for new ApplinX web applications. This template will appear in the New Application wizard.
- Configuring your Web Application: Configure the framework parameters (for detailed descriptions of the parameters, refer to Web Application Configuration Parameters):
  - Session parameters: Configure session parameters such as server URL, application name, session ID, password, description, connection pool name, host user name, host password, and more.

Instant parameters: Control the display properties of instant pages. Such properties include: font size, font family, row spacing, color mode, host keys, render tags from right, render emulation behavior, enable displaying tables, enable displaying graphical window frames, and define render area.

Step-by-step instructions are available in the following sections:

- Using a Proportional (Non-Fixed) Font in Web Pages
- Controlling Instant Display Properties
- General parameters: Parameters such as using screen locker, alternate row colors, prevent page refresh effect, and perform background check for host screen changes.
- Window parameters: Parameters such as enabling modal windows, the window position and host key to send when window is closed.
- Emulation parameters: Parameters such as such as keyboard PF keys, type ahead, and arrow keys.

In addition, step-by-step instructions are available in the following sections:

- Customizing the Background Check for Host Screen Changes
- Enabling the User to Control the Font Size
- Printing a Capture of the Host Screen
- Enabling Sending Dup and FieldMark Characters to the Host
- Transformations in the *Designing and Developing an Application* documentation: Use transformations to improve and manipulate your user interface.

See also the following topics:

- Creating a New Code Transformation
- Applying a New Transformation to all Screens
- Applying a New Transformation to a Screen Group
- Manipulating Individual Host Fields
- Manipulating Host Characters
- Manipulating Host Keys
- Transferring Natural Data to/from the Host.
- Web Application Configuration Parameters > Macros.
- Transferring Files (FTP)
- Connection Pools in the Designing and Developing an Application documentation.
- Deploying with ApplinX in the Designing and Developing an Application documentation: Deploy the application.
- Log Files in ApplinX in the Designing and Developing an Application documentation.

- Printer Session in the Designing and Developing an Application documentation: Refer also to the following topics:
  - Printer Session Properties in the Reference Guide.
  - Printer Parameters in the Application Configuration Parameters section of the Reference Guide.
  - Printer>Offline in the Application Configuration Parameters section of the Reference Guide.
  - Printer Session API.
  - ApplinX Printer Applet.
  - Printlet Servlet Redirector for ApplinX.
- For further information, refer to:
  - *Installing ApplinX Demo Applications* in the *Getting Started* documentation.
  - Self-Training and Movies in the Getting Started documentation: Information on how to access the self-training material and accompanying movies.

#### Introducing Instant Web Application Development

The instant web application allows modernization of core system applications into modern looking web applications with (little or) no coding. Simple web configurations can improve the general "Look & Feel" of the application: designing a template with top and side images and a "company logo" (Inventory System), modifying the style sheet using different fonts, colors, etc. End users get the information quicker and with improved visibility. Also new users can be trained more easily (web-like usage).

Using Screen Groups, the same design can be globally applied to multiple screens. Using Transformations, host patterns can be converted to web components. Such transformations include: formatting the screen's header area, formatting the message line, formatting titles and borders, converting input fields into GUI elements (combo boxes, radio buttons, check boxes), adding a calendar component to date input fields, formatting the host function keys into hyperlinks, buttons or images and removing unnecessary characters.

Refer to *Installing ApplinX Demo Applications* in the *Getting Started* documentation. Also refer to the self-training material included in ApplinX installation.

#### Web Enablement

| Customer ID  |                              | Firstname       | Birthday Sex                | Type                  |                                   |                         |
|--------------|------------------------------|-----------------|-----------------------------|-----------------------|-----------------------------------|-------------------------|
| 18           | van de Weter<br>van Bosch    | ing Marco       | 1931-02-12 M                | Ţ                     |                                   |                         |
| 2<br>22<br>1 | von Gruenir                  | LEGACY INSURANC | COMPANY                     | Trustatser            | permition and arread              | anser 12 n/y Choicer 13 |
|              | Bloggs<br>Busley<br>Chappell |                 | 27/07/08                    | Modify Prope          | osal                              |                         |
|              | Copperdale<br>Dillenburg     |                 | Proposal ID                 | 3                     |                                   |                         |
|              | Dragos<br>Eisenstein         | Help<br>Ouit    | Main data                   | (screen 1 of 4        | )                                 |                         |
|              | Grass<br>Higgins             | Conf<br><       | Status code<br>Product code | ACTIVE Y<br>HOUSE Y   | Total Premium<br>External Calc. : | 56.91<br>O Yes O No     |
| er-PF1PF2-   | PF3PF4<br>Quit Add           | >               | Begin date<br>Maturity date | 2003-11-02            | Creator<br>Creation date          | HBU<br>2004-04-01       |
|              |                              |                 | Expiration date             | 2                     | Origin Code                       | AGENT                   |
|              |                              |                 | Policy holder name:         | van Bosch,Lea         |                                   |                         |
|              |                              |                 | Agent ID<br>Agent name      | 19<br>Michels,Maarten |                                   |                         |
|              |                              |                 | Enter changes               |                       |                                   |                         |

#### **Instant Driven Development**

In this development mode, most host screens remain as Instant HTML pages, meaning they are generated on the fly by ApplinX Framework, without generating specific web pages (JSP or ASPX) for individual screens. Thus, the development process is quicker and simpler, and maintenance efforts are significantly reduced.

Customization of the instant pages is done using Instant Transformations and using Screen Groups. Often, there is not even a need to identify individual screens. Server transformations defined using the Transformation wizard in ApplinX Designer will be displayed in the instant pages. The page used in the kind of development is *GXInstantLogicContext* (JSP) /*GXInstantLogicWebForm* (.NET), which contains Instant Transformations registration.

#### Instant Web Application Development Methodology

Following are some theoretical guidelines regarding development of ApplinX instant web applications, using Instant Transformations and Screen Groups.

A Transformation (or Transform) is a code class (written in Java for the ApplinX Framework for JSP, and in C# or VB.NET for the ApplinX Framework for .NET), that is executed on all host screens or on a specific group of screens (i.e. an ApplinX Screen Group) and modifies the rendered instant HTML page for the current host screen it is executed on.

Transformations can be used to:

- Manipulate individual host fields (for example, display a title field in an underlined, blue font or display an image instead of a description field).
- Manipulate entire screens (for example, convert menu screens to a list of hyperlinks).
- Manipulate host characters (for example, remove all unnecessary dots (.) or dashes (-) from the screen).
- Using transformations: Transformations should be used to manipulate all screens in the host application or groups of screens (using Screen Groups). To manipulate the contents of specific, individual screens, the recommended methodology is to identify the screen(s), generate a web page for it (JSP or ASPX) and modify the generated page contents as necessary. Using a transformation for an individual screen is more complicated and unnatural, and therefore not recommended.
- Identifying screens: As a result, in order to use transformations it is not necessary to identify individual screens, but only screen groups (if needed), or not identify anything. This way, development effort is reduced and future maintenance becomes simpler.
- Mapping Fields to Screen Groups: The recommended methodology is to map all host fields that are common to several screens to a screen group that will be associated (implicitly or explicitly) with these screens. For example, an error message and title can be mapped to a screen group that will apply to all screens (or to specific screens), and should not be mapped repeatedly to individual screens. (Note that it is possible to override the mapping definition of the Screen Group in individual screens in which the field appears in a different position). If such mapping is not possible, refer to the fields according to their position or a unique identifier (such as preceding text).
- Manipulating fields: Once fields are mapped to a screen group, it is possible to write Transformations manipulating them.
- Manipulating entire screens: Once screen groups have been defined for the relevant screens, it is possible to write a transformation that is executed for these screen groups. For example, in order to convert a menu screen into a list of hyperlinks, create a Screen Group that will implicitly apply to all menu screens in the host application, and then create a transformation that will be executed for the Menu screen group and will do the required conversion. Note that it is not recommended to create transformations for individual screens, but rather generate web pages for them.

- Manipulate host characters: Manipulation of host characters usually applies to all screens in the host application, so the recommended methodology is to write a transformation that will manipulate the characters as desired and will be registered for all host screens. When not using the methodology above, it is also possible to create a screen group for the relevant screens and register the transformation only for the screen group.
- Absolute HTML rendering: The instant methodology renders the HTML tags in absolute terms. Rendering the HTML tags in absolute terms prevents indentation problems when trying to add or change elements or style sheets such as GUI elements, host windows and different fonts. In this version, each tag is rendered with corresponding top/left attributes which places the tag in the browser, in an exact position. The main advantage of this approach is that changing/adding tags/style sheets does not affect the neighboring tags of the modified tag. In addition, rendering in absolute terms saves the need to render empty spaces and only the relevant fields with content are rendered and not the entire screen. This significantly improves bandwidth performance since the HTML is much smaller.
- Instant rendering API: The instant component opens the instant solution as an API. It provides you the abilities to register as many transformations (which are standard code classes) as you require. These transformations can manipulate the HTML output by adding, removing, replacing and changing the screen tag model using a rich library of tags and an easy-to-use API.

### Web Enablement - Composite Web Application

As the composite web application is based on the instant web application, before reading this section, read the previous chapter: *Web Enablement - Instant Web Application*.

#### List of Subjects Relevant to the Composite Web Application

- **Note:** If not indicated otherwise, the sections that are referred to below can be found in the *Web Application Development* documentation.
- Creating an Application in the Designing and Developing an Application documentation: Create a new ApplinX application (including host and repository).
- Application Map in the Designing and Developing an Application documentation: Enable application map recording.
- Transferring Natural Data to/from the Host.
- Creating an ApplinX Web Application in the Getting Started documentation: Create a new ApplinX web application (JSP or .NET) using Eclipse or Visual Studio's IDE.
- Page Customization.
- Activating an Application Map from a Menu.
- Path Procedures in the Designing and Developing an Application documentation: Use path procedures for host navigation.

- Creating a Button / Hyperlink for Executing a Path Procedure.
- Collecting Data from Multiple Host Screens.
- Binding Procedure Outputs to an ApplinX Framework Based Web Page.
- Transferring Files (FTP).
- Connection Pools in the Designing and Developing an Application documentation.
- Deploying with ApplinX in the Designing and Developing an Application documentation: Deploy the application.
- Log Files in ApplinX in the Designing and Developing an Application documentation
- Printer Session in the Designing and Developing an Application documentation: Refer also to the following topics:
  - Printer Session Properties in the Reference Guide.
  - Printer Parameters in the Application Configuration Parameters section of the Reference Guide.
  - Printer>Offline in the Application Configuration Parameters section of the Reference Guide.
  - Printer Session API
  - ApplinX Printer Applet
  - Printlet Servlet Redirector for ApplinX
- For further information, refer to:
  - Installing ApplinX Demo Applications in the Getting Started documentation.
  - Self-Training and Movies in the Getting Started documentation: Information on how to access the self-training material and accompanying movies.

#### Introducing Composite Web Application Development

Using the composite web application it is possible to fully customize and extend your web applications using your Java or .NET development environment. The composite web application enables aggregating information from many core systems into one web page. It is possible to integrate legacy assets on various levels (screen, transaction, data), support various web environments making use of the ApplinX Base Objects (API) and customizing web frameworks.

The composite web application consists of generated web pages that are fully customizable. Upon sending an ApplinX server request such as a PF key, navigation path execution or application map navigation request, the web application attempts to load the page that has the same file name as the ApplinX session's current host screen. If none is found, the web application checks whether the current host screen belongs to a specific screen group and attempts to load a page that matches that screen group name. Finally, if no match is found, an instant page will be loaded with a representation of the current host screen, allowing users to continue working.

It is recommended to carefully read the previous section (*Web Enablement - Instant Web Applic-ation*) as the composite web application is based on the instant web application.

Refer to *Installing ApplinX Demo Applications* in the *Getting Started* documentation. Also refer to the self-training material included in ApplinX installation.

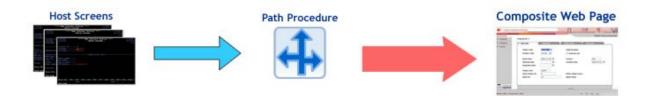

## Web Page Integration

The Web Page Integration feature enables simulating web browser activity and exposing it as a standard web service or integrating it with other ApplinX procedures. Web browser activity is simulated within ApplinX by recording and entering/capturing relevant web content using web browser based tools. The web content is used by the new type of procedure - the Web Procedure. This procedure is specifically designed to enable integrating the user interface (UI) of web pages within ApplinX, taking advantage of the flexible and dynamic capabilities incorporated within ApplinX procedure infrastructure. The Web Procedure can be exposed as a service in the same way the existing ApplinX procedures such as Path and Flow Procedures are exposed.

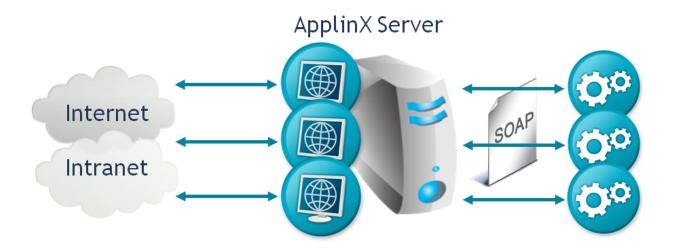

#### List of Subjects Relevant to Web Page Integration

- **Note:** If not indicated otherwise, the sections that are referred to below can be found in the *Designing and Developing an Application* documentation.
- Web Procedures: When your network requires defining a proxy, set the proxy host name, port, user name and password in the WebProcedureConfig section in the <a href="https://www.applinka.com">Applinka.com</a> fig/gxconfig.xml file.

- Creating an Application: Create a new ApplinX application (including host and repository). Note that when creating a new application, you are required to enter a host. If you are only using the Web Page Integration solution, and are not integrating with other ApplinX components, this may seem to you unnecessary. Due to technical limitations, it is currently mandatory to define a host as part of the process of creating an application. As such, we recommend selecting a host from the list of predefined hosts.
- Creating a Web Procedure.
- Running the Web Procedure.
- Editing the Web Procedure.
- Assigning a Procedure to a Procedure Group.
- Defining Procedure Inputs and Outputs.
- Working with Procedure Nodes.
- Using the Mapper to Map Source Elements to Target Elements.

You may also want to read the following topics in the *Reference Guide*:

- What is an XPath?
- Web Procedure Nodes
- General Nodes (Relevant for Flow, Path and Web Procedures)
- Web Procedure Specific Expressions
- General Expressions (relevant for Flow, Path and Web Procedures)
- Troubleshooting

#### Limitations

- Recording dynamic pages (that use AJAX or heavily rely on scripting) might not always capture all events (such as hover or key strokes) or page parts loaded as results of such events.
- Keystrokes that are not used to fill contents in the page (such as ENTER or arrow keys), are not recorded. Therefore, it is recommended to explicitly click and select elements while recording a Web Procedure and avoid using such keys. For example, on a page where you can press the ENTER key to submit a form, you should use the mouse to explicitly click and select the Submit form button and not use the ENTER key.
- Blank frames that appear in the Selection mode may indicate the use of one of the following limitations:
  - Cross domain iframes: If the iframe displays a page from a different domain, its access is denied and its content cannot be used.
  - Non-HTML elements (such as Flash or Java applets).
- Pages that contain HTML 5 tags may not work properly.

When selecting a list of elements, it is not possible to select a list including two elements from different iframes.

## **5** Screen Test Automation

You can automate screen testing, using unit tests. For an introduction, see *First Steps - Unit Test*.

This feature uses JSON files. See *Working with JSON Files* and *Managing Test Data* under *Designing and Developing an Application*.

**Note:** The functionality described here was formerly delivered with the Software AG product Natural Screen Tester. This product has now been integrated into ApplinX.